# **ELEMENTARY YEAR END POSTING in**

# MyEducationBC

**Updated June 7**

#### **Step 1: Logging In**

**A.** Click the MyED link on your school site top bar

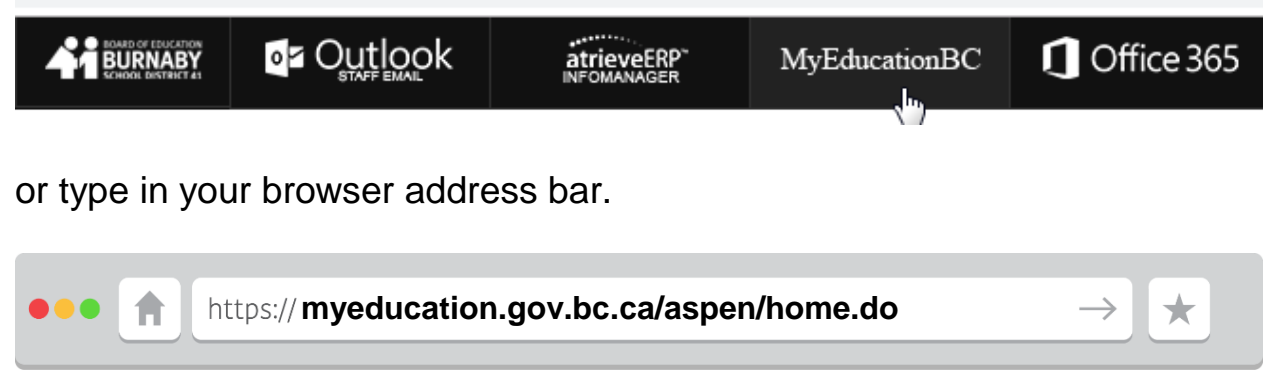

# **B.** Login using your e+employeeID and password

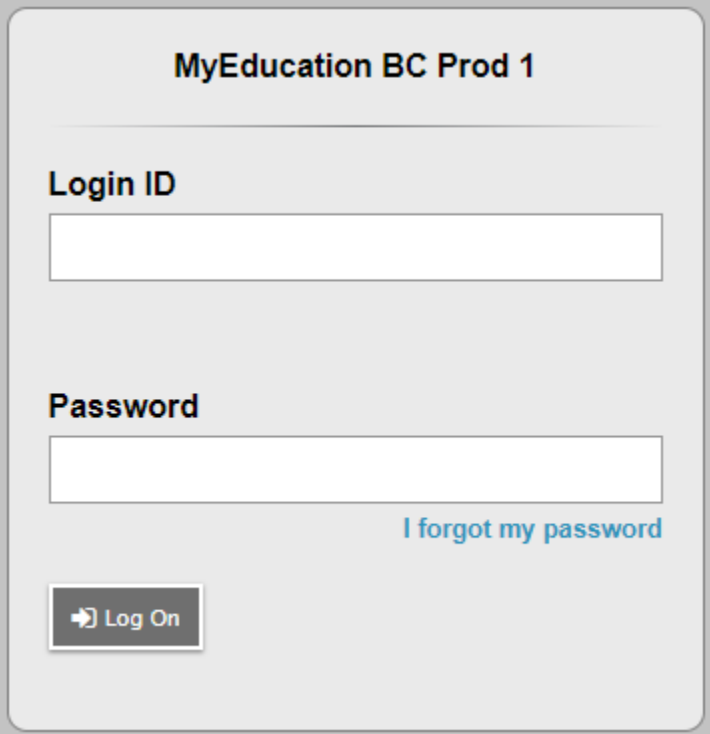

## **Step 2: Navigating Gradebook**

**A.** Click on the Gradebook Tab on the Top Menu

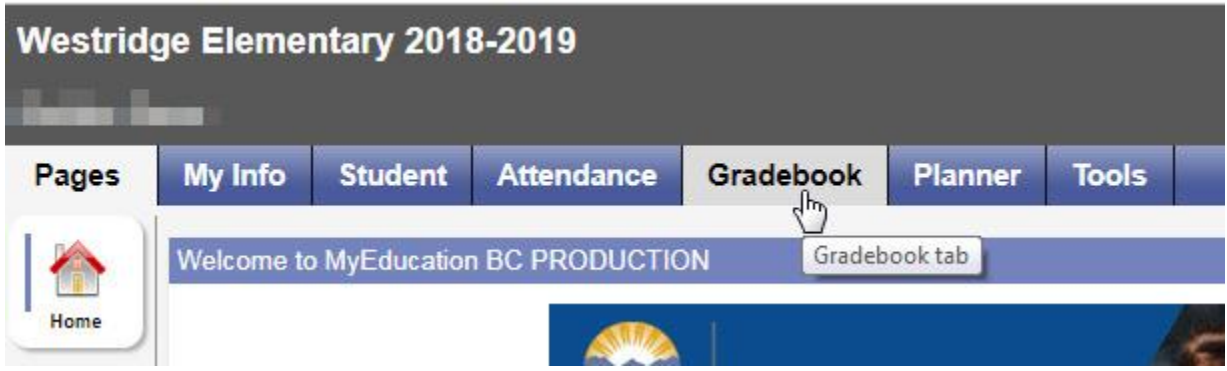

**B.** In the Main Window you will see a list of all the areas you can post a grade. They are organized in Courses.

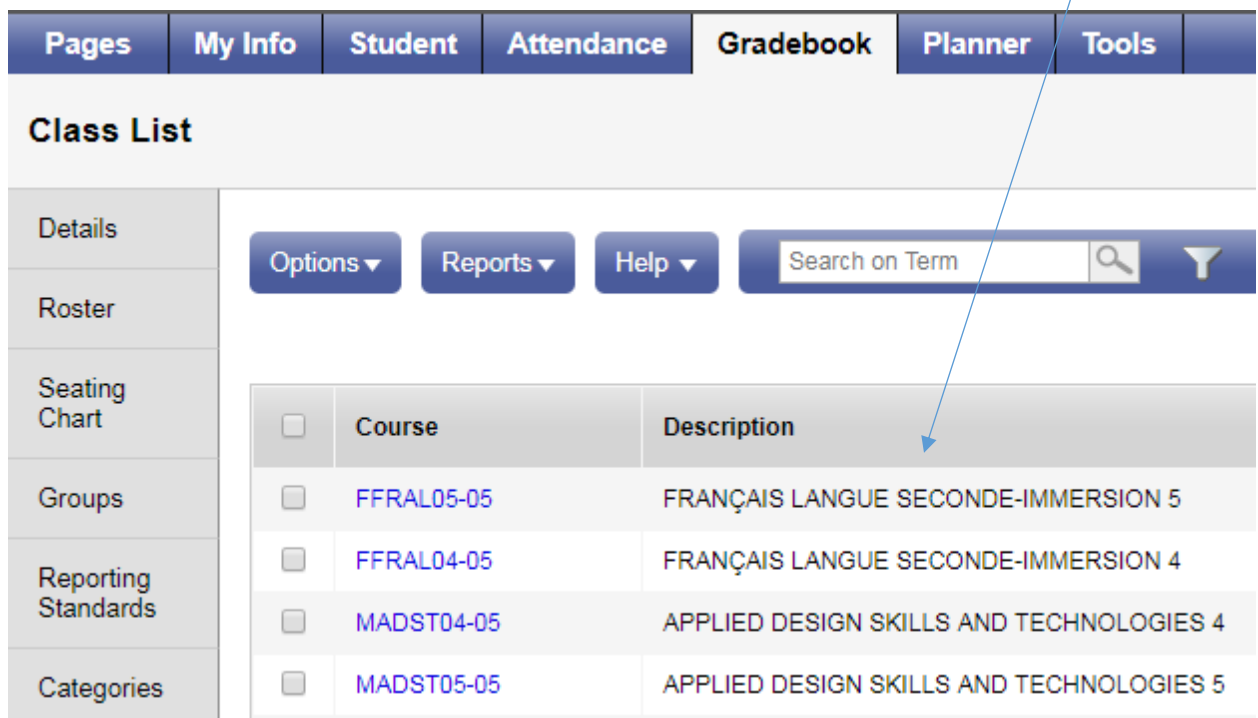

**C.** We are going to adjust the arrangement of those courses. Just above the courses you will see a symbol call field set menu.

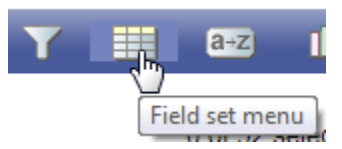

Click on the field set menu symbol and put a check next to SD41 Default

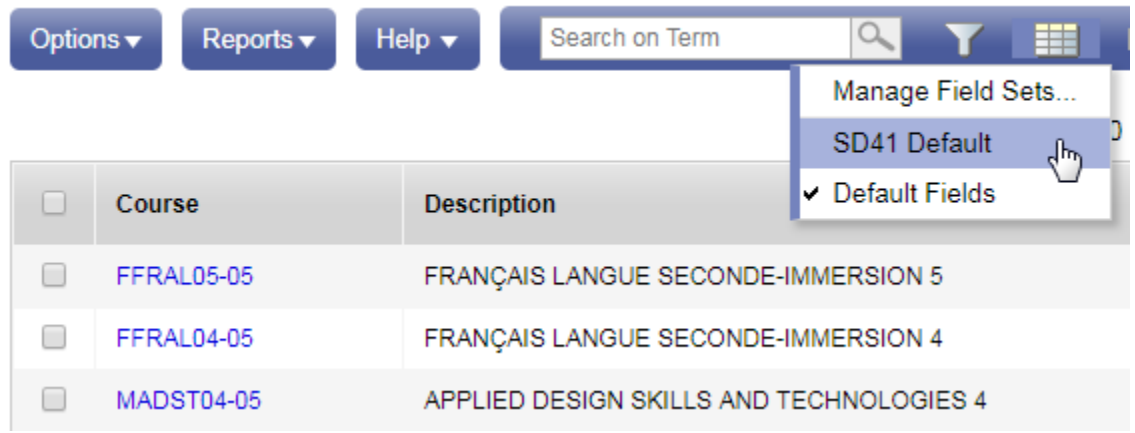

This will result in switching the first column to the name of the comment box rather than the course code.

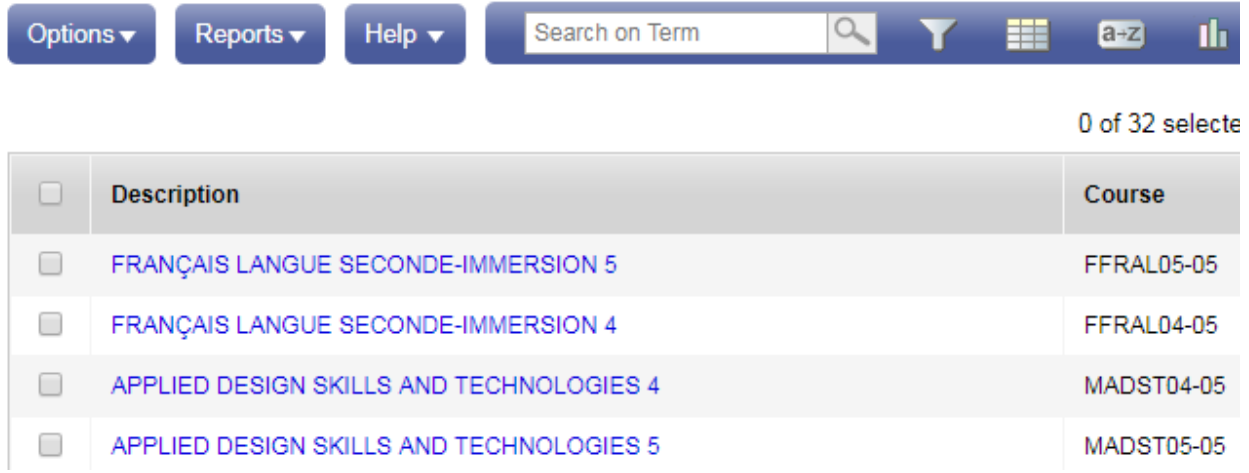

## **Step 3: Navigating to the Score Entry Screen by Course**

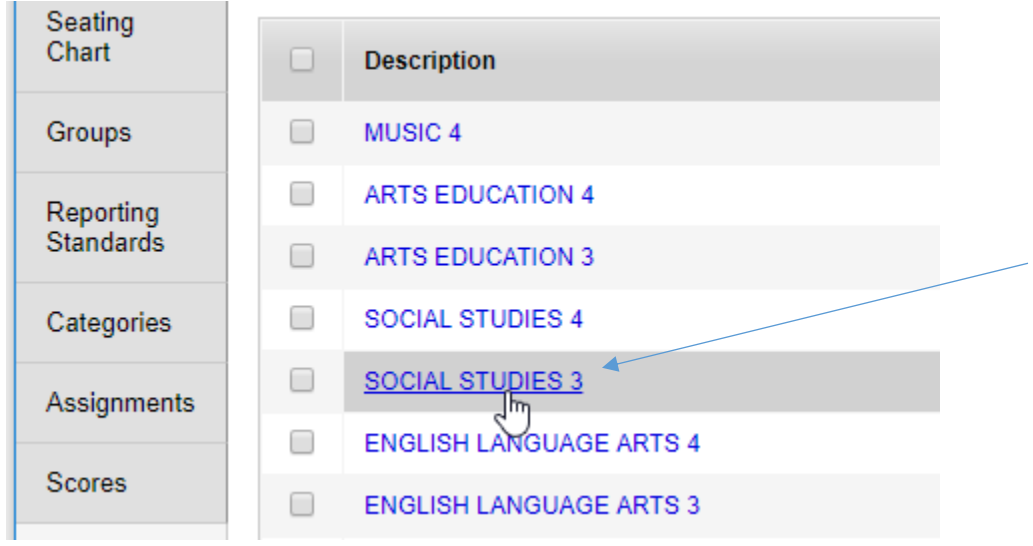

**A.** To get to score entry, click on the name of the course first.

#### **B.** Then click on the Scores tab on the left side

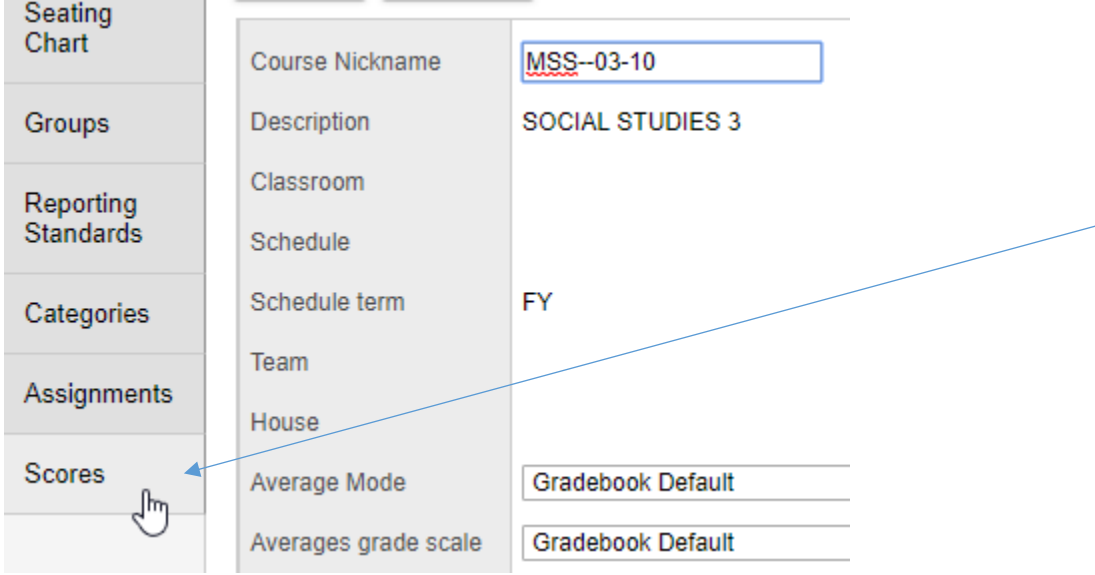

#### **C.** This is the score entry screen.

### **\*\*\*\*Schools Using MyEd BC for all Term Reporting\*\*\*\***

Teachers using MyEd BC since the first term will complete all three columns: **Third Term Grade, Third Term Comment**, and **Final** assessments.

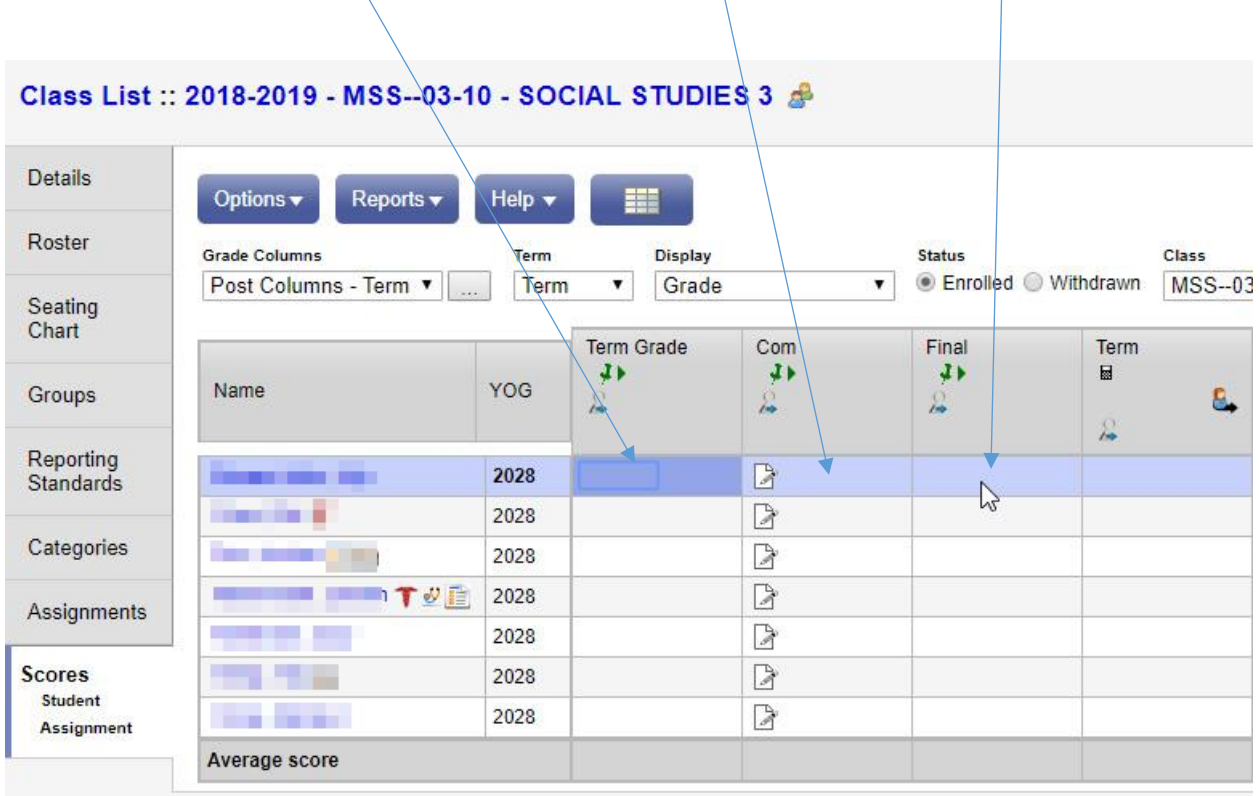

### **Schools Using Wordpress or other Templates**

Teachers using Wordpress and other Templates will only complete the **Final column**.

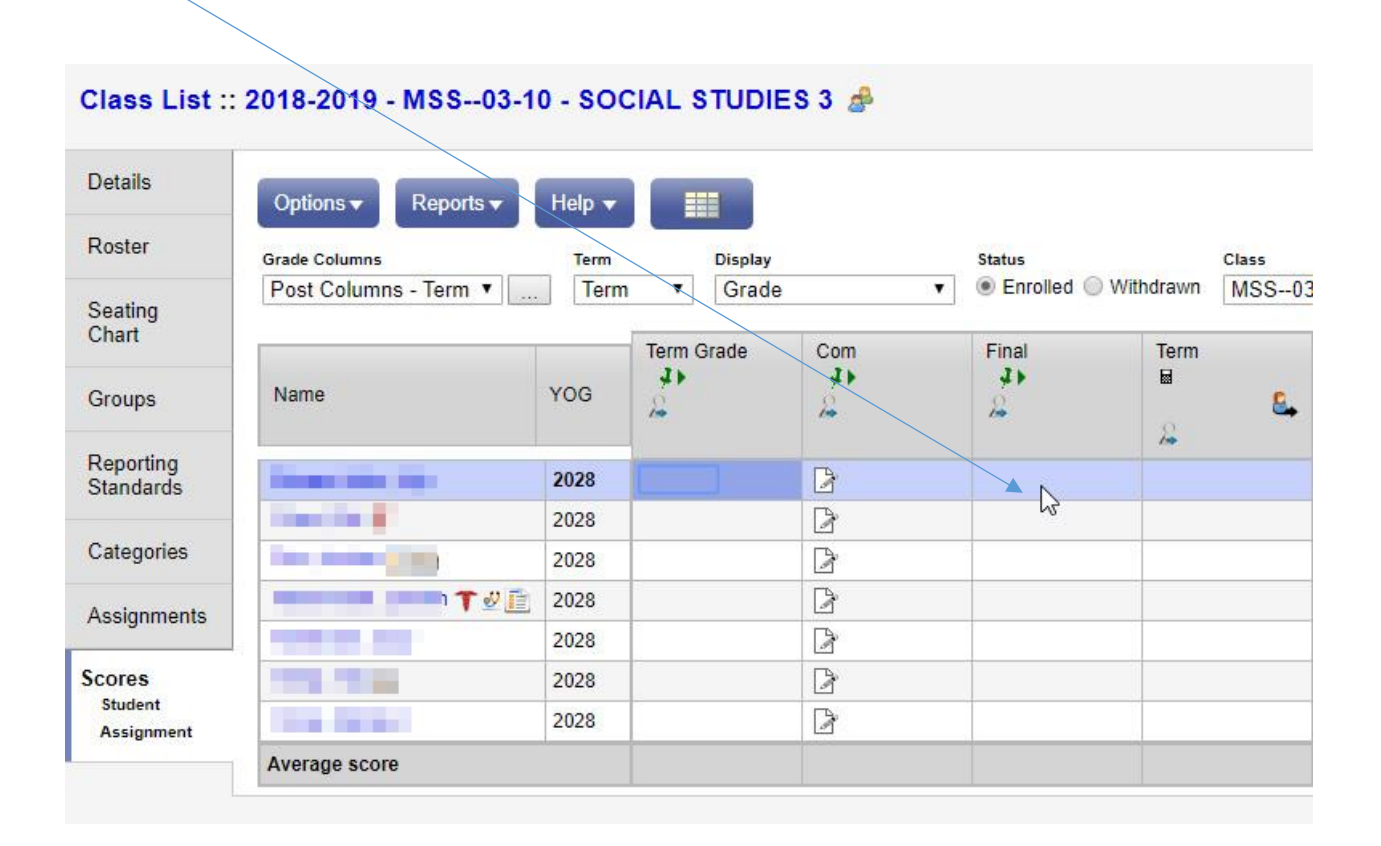

#### **Step 4: Entering Grades in the Score Entry Screen by Course**

**A.** Enter in a letter grade or performance scale (as required) across from the name of the student in the Final column.

Note: The only values acceptable for Letter Grade are

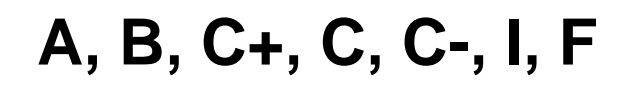

or by Performance Scale

# **EMG, DEV, PRF, EXT**

Examples

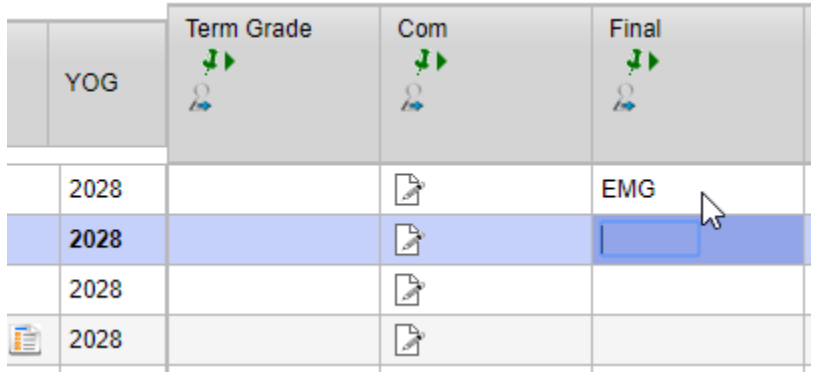

Or

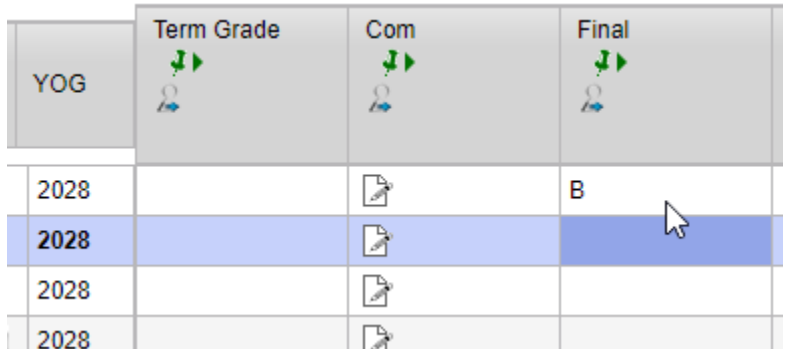

If you make an error the box will turn light red.

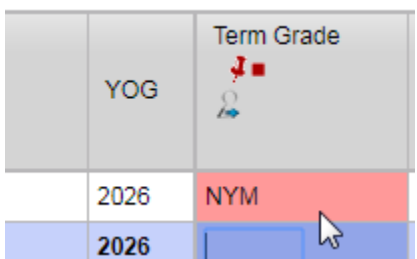

**B.** Complete entering a grade for the rest of the students for that course.

**C.** After you've completed adding all the grades for the students in that course, click on the Post Grades button, which will publish the information for preview and printing purposes. **(\*\*This is important\*\*)**

The Post Grades Button is on the right side of the Main Area

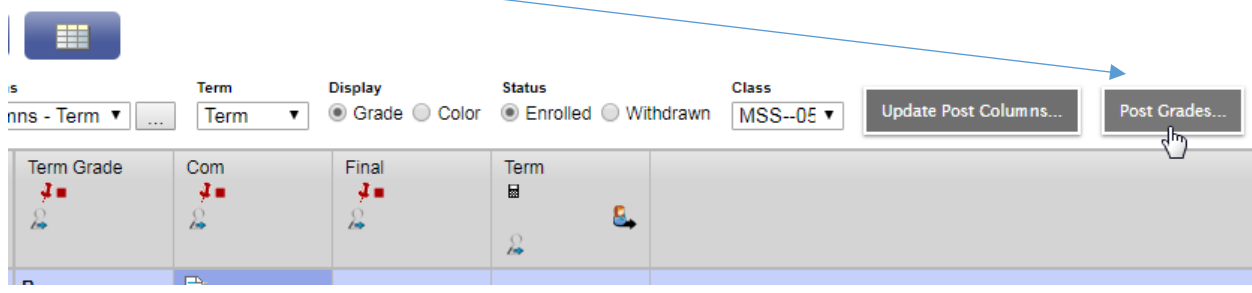

After Clicking on the Post Grades button, click OK.

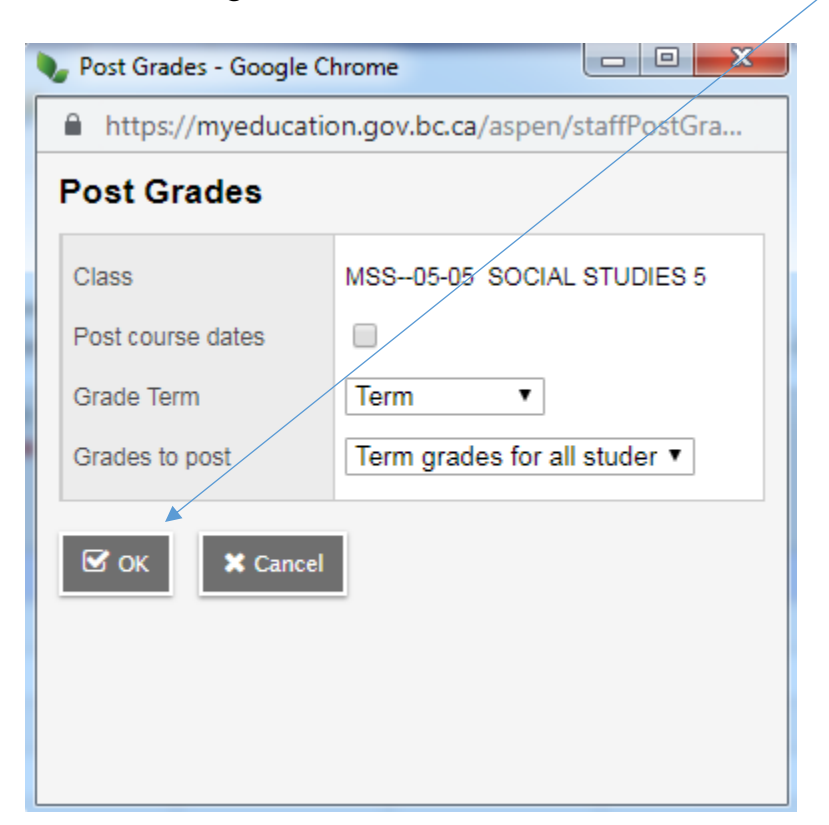

A Warning will prompt you to confirm that you understand that the changes you made will overwrite the previously posted content.

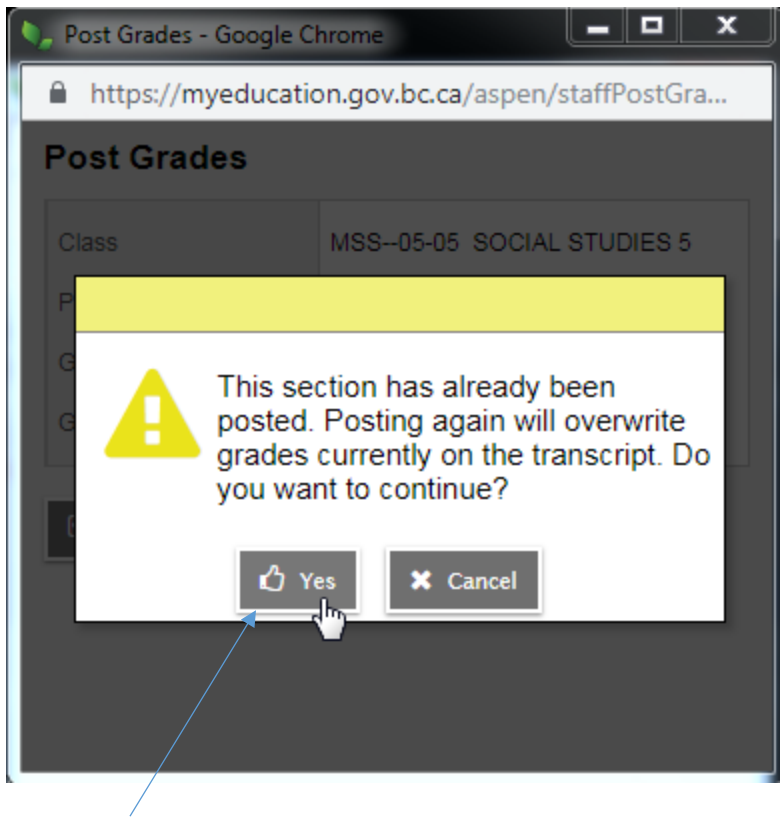

Click **Yes** to continue.

**D.** To get back to the main course list, click on Gradebook Top tab again or the Class List link

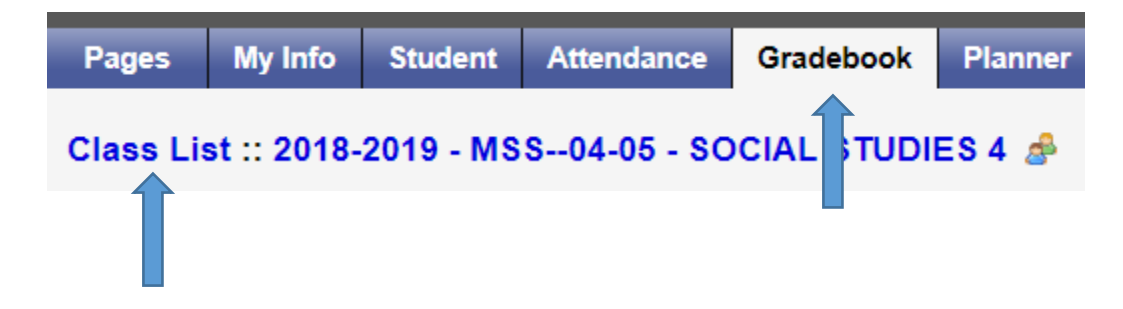

Once back at the main course list, select another course and complete all of Steps 3 & 4 again. Don't forget to click the 'Post Grades' button for each course. If you make any changes after posting, just click the 'Post Grades'

button again. The following chart will help you confirm that you've reported the final grade or proficiency level for each area.

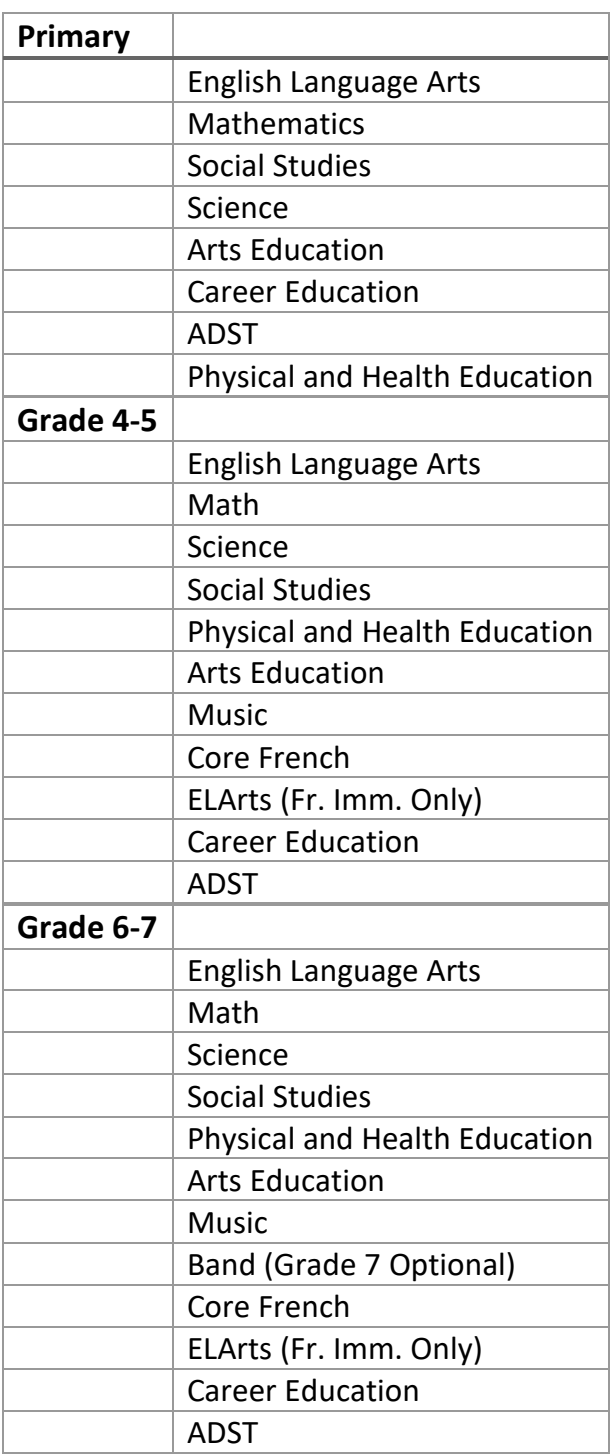